# **WINK – новый интерфейс на STB**

Технический модуль

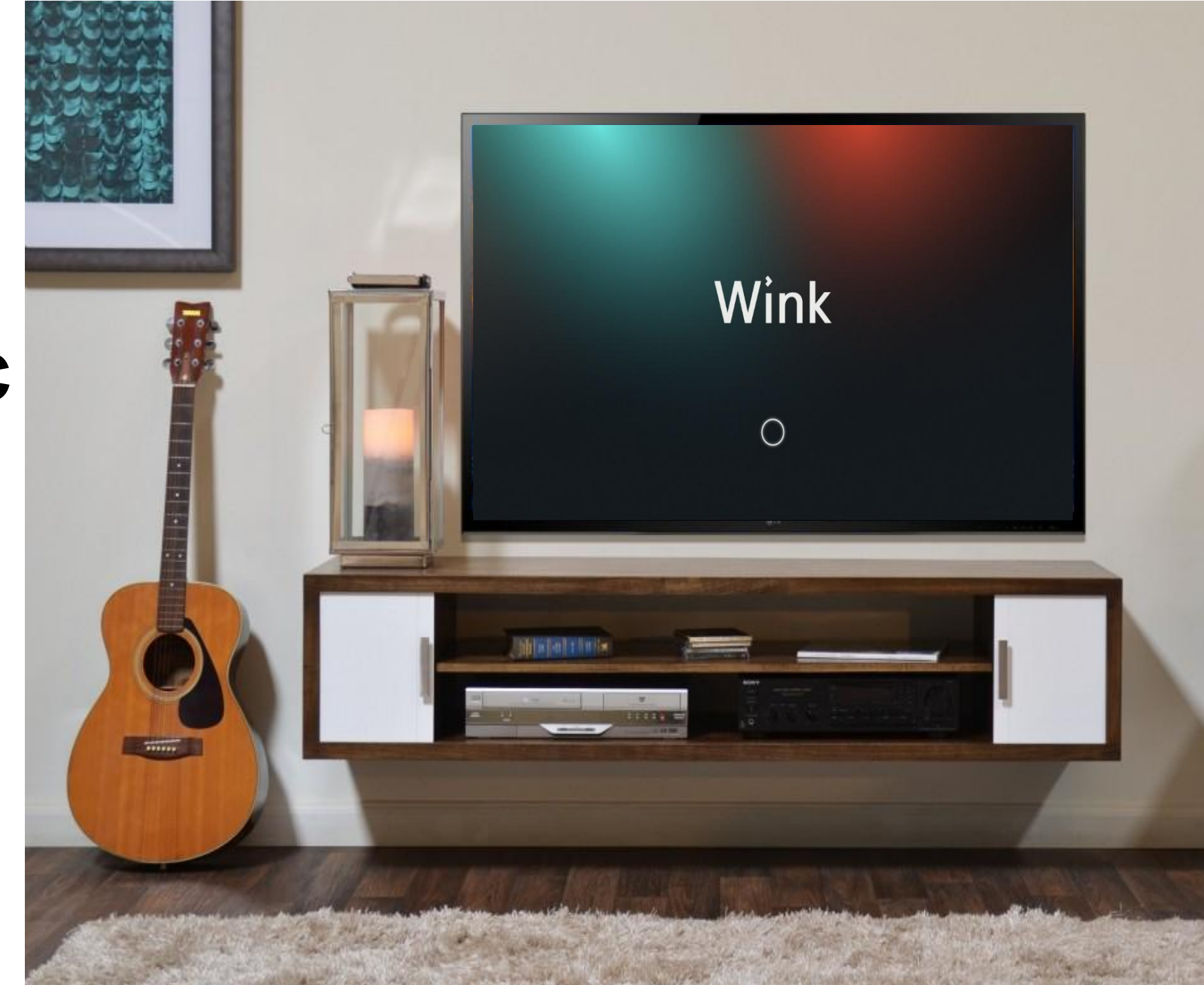

## В этом модуле мы расскажем:

- Как производить инсталляцию с обновленной прошивкой WINK на STB
- Типовые ошибки при инсталляции
- Как осуществлять ремонт приставки
- Типовые ошибки при ремонте услуги

• Что ждет еще нового в этом году

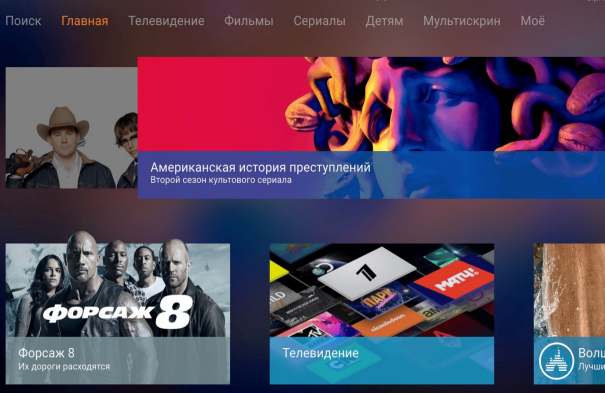

# Но сначала…промокоды WINK

Коллега, мы тебе выдали пользовательский промокод на мобильное приложение WINK, чтобы ты мог пользоваться новым интерфейсом, ведь он максимально приближен к интерфейсу на приставке. Позже, тебе нужно будет пройти тест на знание интерфейса по результатам ознакомления

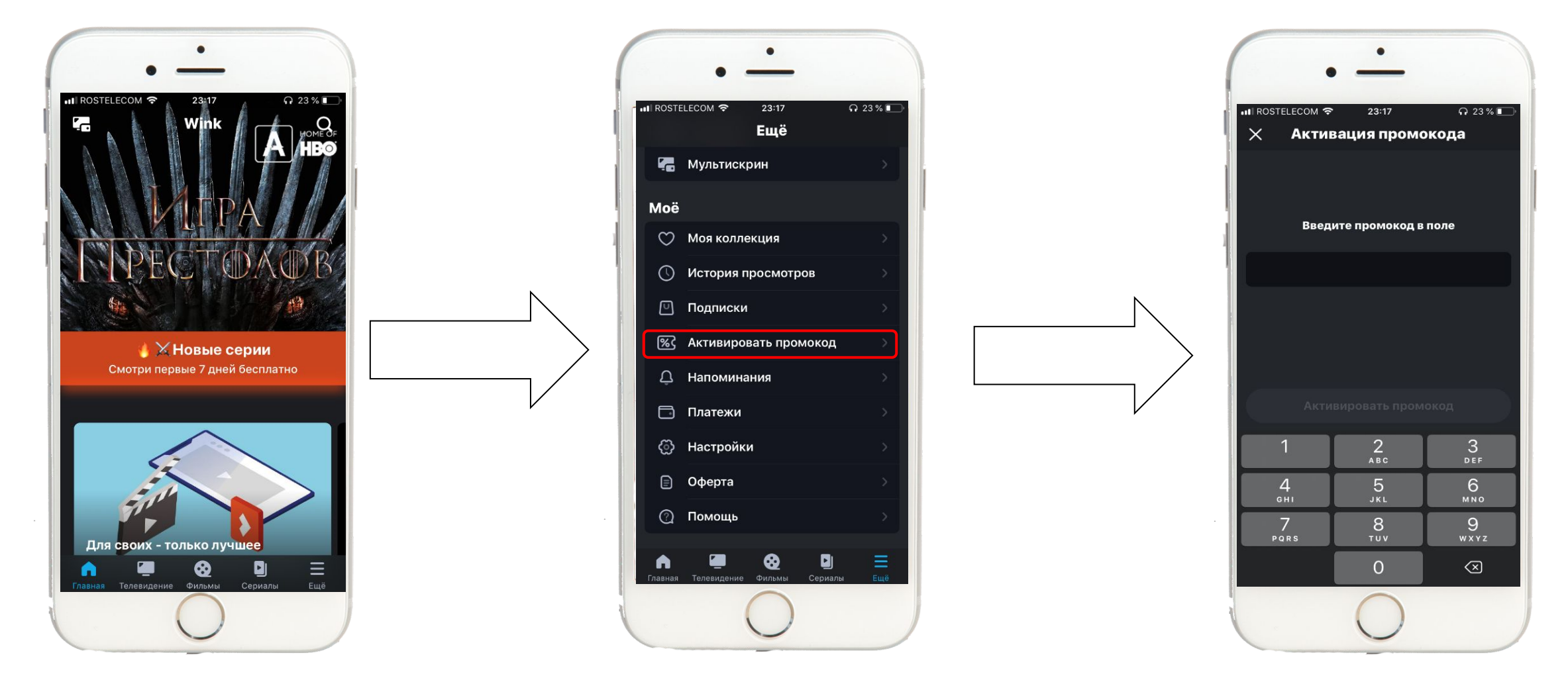

# А ты получил свой промокод?

Если нет, - обратись к своему руководителю

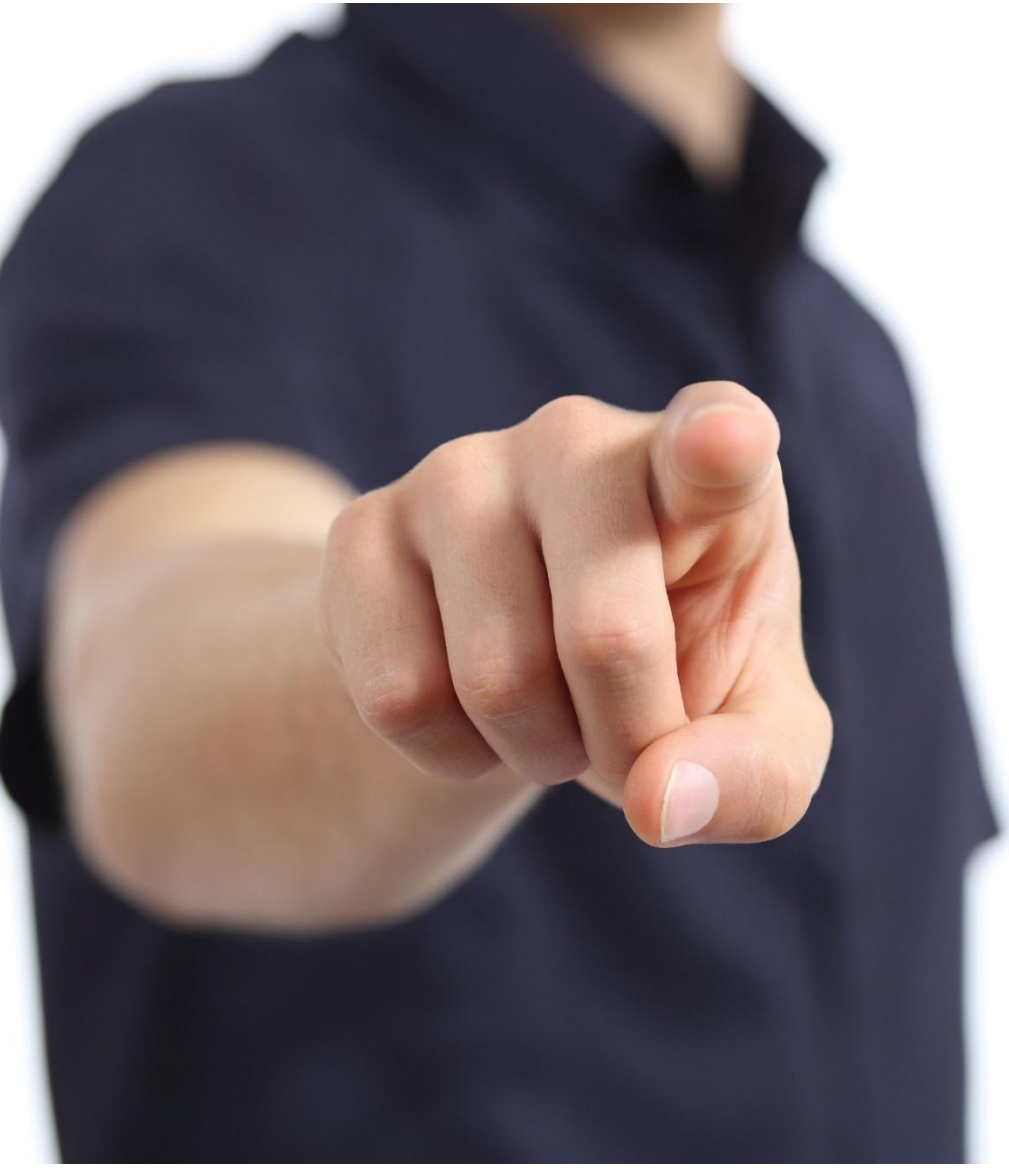

### Что, где, когда

Запуск инсталляций с обновленными прошивками WINK на STB стартуют в: Тамбовский филиал, с 03.07.19, весь МРФ Центр – с 09.07.19

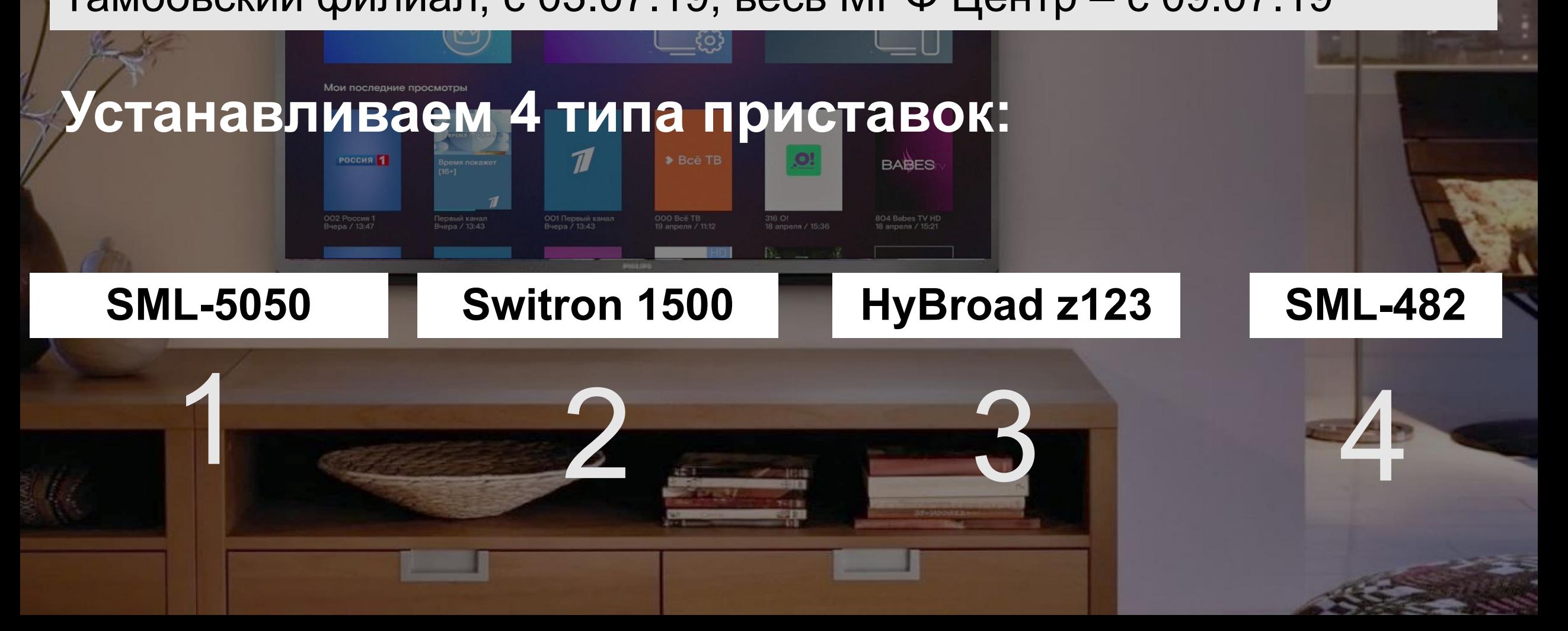

#### А теперь я расскажу основные кейсы подключения приставки

![](_page_5_Picture_1.jpeg)

ТВ-приставка с прошивкой LEGACY и нужно обновить на WINK

![](_page_6_Picture_2.jpeg)

- 1) На экране телевизора выводится форма для ввода номера и кода активации
- 2) Нужно ввести номер и код активации
- 3) ТВ-приставка успешно присоединяется к учётной записи SDP. MAC-адрес и серийный номер приставки прописываются в SDP и в ИС МРФ.
- 4) Приставка автоматически перезагружается.

**Если этого не произошло – необходимо вручную перезагрузить приставку для обновления интерфейса (ты должен знать, что у клиента должен быть интерфейс WINK).** 

![](_page_6_Figure_8.jpeg)

5) После перезагрузки ТВ-приставка определяет, что на учётной записи SDP прописан тип интерфейса WINK, и закачивает новую прошивку. На этом этапе надо обязательно проверить какой тип интерфейса указан в заявке. Если стоит WINK - добиться загрузки соответствующего интерфейса. 6) Приставка перепрошивается на новую прошивку WINK

7) Приставка автоматически получает индикационный ключ и сессию для работы с NewCache и не требует повторного ввода номера и кода активации 8) Демонстрация услуги

![](_page_7_Picture_3.jpeg)

#### Авторизация приставки Для активации Wink ИТВ необходимо ввести

#### только **логин и пароль**, указанные в договоре

Введите логин, указанный в договоре, или номер мобильного телефона, если не заключали договор

например, O3O6XXXXXXXX или 7 9xx xxx xx xx

![](_page_8_Picture_30.jpeg)

![](_page_8_Picture_5.jpeg)

Если у Вас возникли вопросы, позвоните по бесплатному номеру 8 800 100 0 800

## Мультискрин

После активации приставки, появляется окно с мультискрин. Данная опция позволяет «связать» до 5 устройств пользователя под единым аккаунтом

К аккаунту пользователя привязаны: покупки, данные кредитной карты, история просмотров на всех устройствах, сохраненные паузы и профили.

Новый интерфейс позволяет легко пройти регистрацию по номеру мобильного телефона и привязать все устройства к аккаунту.

![](_page_9_Picture_4.jpeg)

## Демонстрация услуги

вкратце рассказать о назначении каждого пункта меню

![](_page_10_Picture_2.jpeg)

показать где отображается баланс абонента и рассказать как тарифицируется услуга

акцентировать внимание пользователя на разделах меню

![](_page_10_Picture_5.jpeg)

показать как можно быстро вызвать всплывающее сверху меню, находясь в любом разделе интерфейса – нажать кнопку МЕНЮ на пульте

Данный кейс специфичен только для клиентов, которые привыкли к старому интерфейсу, видели интерфейс WINK и не хотят подключать WINK

ТВ-приставка с прошивкой LEGACY, и нужно оставить интерфейс LEGACY В этом случае, действуем по стандартному подключению приставки:

- 1) На экране телевизора выводится форма для ввода номера и кода активации
- 2) Нужно ввести номер и код активации
- 3) ТВ-приставка успешно присоединяется к учётной записи SDP. MAC-адрес и серийный номер приставки прописываются в SDP и в ИС МРФ
- 4) ТВ-приставка определяет, что на учётной записи SDP прописан тип интерфейса LEGACY. **Менять тип интерфейса не требуется**
- 5) Демонстрация услуги

![](_page_11_Figure_8.jpeg)

Подключение Мультирум

(подключение до 3 устройств в квартире на одну учетную запись)

Подключение дополнительной ТВ-приставки выполняется согласно вышеописанным сценариям.

#### **Для сведения**

Не бывает, чтобы на одну учётную запись SDP подключение нескольких ТВ-приставок выполнялось с помощью одной пары номера/кода активации - для каждой ТВ-приставки используется **своя пара номера/кода активации** (так называемый «конверт»). Дополнительная ТВ-приставка должна получить тот тип интерфейса, который прописан на уровне учётной записи SDP

![](_page_12_Picture_6.jpeg)

# Ошибки при инсталляции

Увы, не всегда инсталляция может пройти идеально. Разберем, какие ошибки могут встретиться

**Ошибка 1**: Не обновился интерфейс на Wink.

Решение: Проверяем, что у абонента на учетке прописано Wink, перезагружаем приставку вручную. Если не помогает, прошиваем с флешки.

Если и с флешки не устанавливается прошивка, то берем новую STB, а проблемную отдаем в УДИР с пометкой «Не загружается прошивка WINK»

**Ошибка 2**: Не загружается главное меню Wink, всплывает ошибка балансировщика. Решение: Проблема связана с сетевыми настройками, звонок в СКЛТП своего РФ

**Ошибка 3**: Платформа не видит MAC адрес STB Решение: звонок в СКЛПТ своего РФ

**Ошибка 4**: В разделе Телевидение меню Wink не отображаются каналы. Решение: Скорее всего проблема связана с некорректно назначенным тарифным планом. звонок сотрудникам, имеющим полномочия на смену ТП

# Ошибки при инсталляции

**Ошибка 5**: Логин/пароль в договоре не подходит или его вообще нет Решение: звонок в ЦПП

**Ошибка 6**: В АСР не сгенерировался логин/пароль Решение: звонок в ЦПП

![](_page_14_Picture_3.jpeg)

**Ошибка 7**: биллинг не отправил информацию о клиенте на платформу Решение: звонок в ЦПП

**Ошибка 8:** в наличии есть только те модели приставок, которые не в рамках пилота Решение: звонок в ЦПП о том, что приставок нет в наличии, ГПП РФ не передали со склада КБ на склад ТБ

Раздел будем дополнять по мере появления новых кейсов в процессе подключения/ремонта

#### Мы рассмотрели варианты инсталляций и типичные ошибки при подключении, теперь переходим к кейсу на ремонт приставки

![](_page_15_Picture_1.jpeg)

# Ремонт услуги

Если у клиента 2 и более приставок, одну из которых нужно заменить

1)В АИС МРФ определяют номер/код активации для ТВ-приставки по MAC-адресу или серийному номеру сломанной приставки.

2)В зависимости от МРФ, АИС МРФ выполняет один из вариантов очистки следов от старой ТВприставки на платформе SDP

3)В SDP отправляется команда на удаление MAC-адреса и серийного номера для терминала с типом STB и номером/кодом активации сломанной ТВ-приставки. Иначе новую приставку нельзя будет присоединить к терминалу, который уже «занят».

4) В SDP последовательно отправляются команды на удаление «старого» терминала STB и создание «нового» терминала STB для учётной записи SDP. Новый терминал STB создаётся с прежним номером/кодом активации.

5) Подключение ТВ-приставки выполняется с тем же номером/кодом активации, как и для сломанной ТВ-приставки. ТВ-приставка должна получить тот тип интерфейса, который прописан на уровне учётной записи SDP

# **Мы в ответе за тех, кого подключили!**

![](_page_17_Picture_1.jpeg)